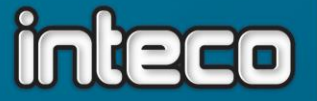

# **Wegas-Jahresabschluss**

Mit dem Monatsabschluss im Dezember wird gleichzeitig die Kellerbuchhaltung abgeschlossen und der Inventarvortrag für das neue Kellerbuchhaltungsjahr erstellt. Dies erfordert besondere Vorbereitungen, auf die in dieser Wegleitung eingegangen wird. Auch wenn Sie normalerweise mit sogenanntem "offenen Datum" arbeiten, also keine Monatsabschlüsse machen, ist der Monatsabschluss Dezember obligatorisch! Anhand einiger Fragen werden Sie durch den korrekten Ablauf geleitet. Bei Unklarheiten zögern Sie nicht, unsere Hotline zu kontaktieren (055 256 57 58, Durchwahl 4 bzw. [hotline@inteco.ch\)](mailto:hotline@inteco.ch)!

## **1. Ich mache jeden Monat einen Monatsabschluss.**

**JA** – weiter zu Punkt 3

**NEIN** – weiter zu Punkt 2

## 2. **Fixieren Sie das Datum, damit Sie nicht unbeabsichtigt in den**  Januar "rutschen"

**Achtung: muss vor dem 1. Januar gemacht werden! Sollten Sie den richtigen Zeitpunkt verpasst haben, melden Sie sich bitte auf der Wegas-Hotline bevor Sie weitermachen!** Sie riskieren ansonsten nur schwer wieder zu bereinigendes Chaos in der Lagerbuchhaltung!

Drücken Sie die F9-Taste und wählen Sie *beliebiges Programm.* Geben Sie folgenden Programmnamen ein:

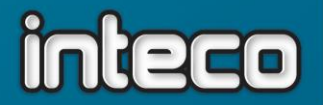

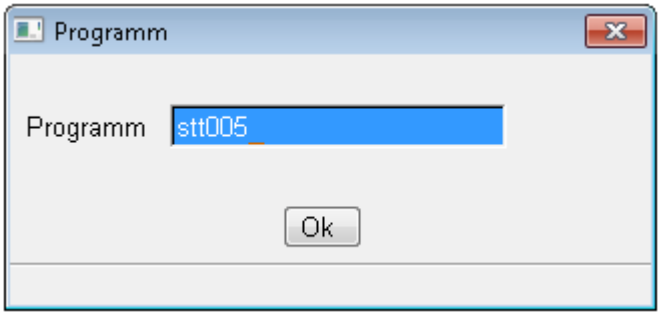

Bestätigen Sie mit *Ok*. Geben Sie den Code 1 ein, alle übrigen Angaben sind genau so auszufüllen wie hier gezeigt:

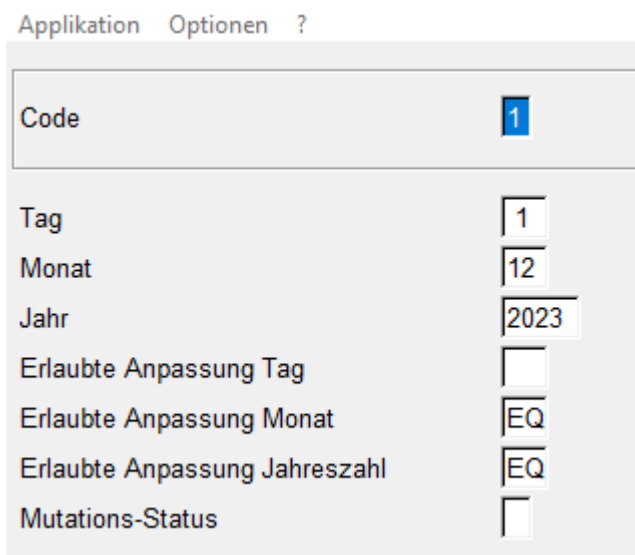

Bestätigen Sie mit *Ändern – F3*. Weiter zu Punkt 3. **Vergessen Sie bitte nach dem Abschluss nicht, das Datum wieder freizugeben** (siehe Punkt 11 am Schluss dieser Anleitung)

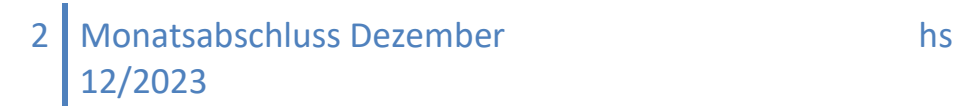

software | hardware | organisation | beratung-

## **3. Vor dem Abschluss/Inventar**

- a. Verbuchen Sie alle ausgelieferten Belege in den Status *verbuchte Rechnung* (im Allgemeinen Status 51). Gutschriften müssen natürlich ebenfalls verbucht werden. Lieferscheine, deren Ware noch an Lager ist, müssen Sie nicht verbuchen. In diesem Zusammenhang auch noch eine **Anmerkung zum Kassenprogramm:** Unser Kassenprogramm bucht nicht per Wegas-Datum (das ja im Moment auf den 31.12. blockiert ist), sondern per Tagesdatum. Das bedeutet, dass Sie ab dem 1.1. problemlos wieder Kassenquittungen erfassen können, da diese den Bestand per 31.12. nicht verändern.
- b. Stellen Sie sicher, dass alle Lieferungen und Wareneingänge gebucht wurden. Wenn Sie pendente Lieferantenbestellungen haben, die vor dem Jahresende nicht mehr geliefert werden, **setzen Sie unbedingt das Lieferdatum auf den Januar!** Nach dem Abschluss kann nämlich nicht mehr rückwirkend eingebucht werden.
- c. Nachdem sowohl Belege als auch Wareneingänge verbucht wurden, rechnen Sie das Lager und die Verkäufe neu. Eventuell gibt es in den *schnellen Programmen* (F9-Taste) einen Eintrag für *allgemeine Neurechner (*evtl. auch *Monatsneurechner* o.ä.) oder Sie gehen folgendermassen vor (Während des folgenden Ablaufs sollte nicht im Wegas gearbeitet werden): Rufen Sie die *schnellen Programme* auf (F9-Taste) und wählen Sie *beliebiges Programm.* Geben Sie folgenden Programmnamen ein:

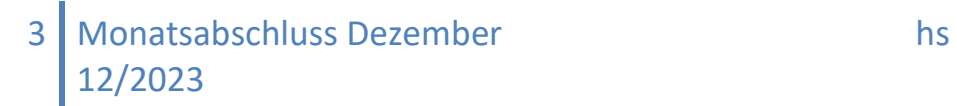

inteco

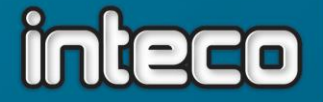

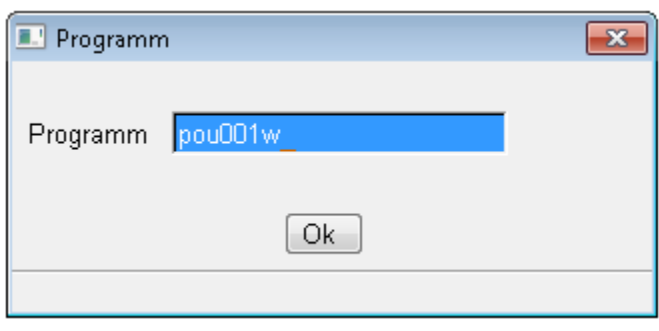

Bestätigen Sie mit *Ok*. Nach Doppelklick auf *Lagerwerte je Lagerort* geben Sie als Selektion für die *Artikelnummer \** (für alle) ein. Nun mit *Exit F5* zurück und rechts auf *Liste ausdrucken* doppelklicken. Den nachfolgenden Druckdialog können Sie unverändert lassen (es wird nichts ausgedruckt) und mit *Ok F3* bestätigen. Nachdem das Programm durchgelaufen ist, müssen Sie noch die Verkäufe neurechnen. Rufen Sie wieder *beliebiges Programm* auf und geben Sie diesmal folgenden Programmnamen ein:

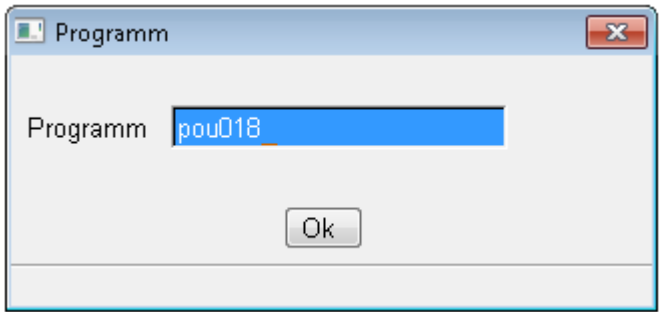

Die nachfolgende Warnmeldung können Sie mit *Ok* bestätigen. Der restliche Ablauf ist genau gleich wie beim vorhergehenden Programm. Gehen Sie anschliessend weiter zu Punkt 4.

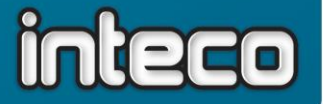

**4. Ich muss nicht inventieren, da mein Lager überschaubar ist und ich regelmässig Korrekturen buche.** 

**SIND SIE SICHER?** – weiter zu Punkt 8

Ansonsten weiter mit Punkt 5

**5. Sie können jetzt eine** *Inventar-Aufnahme-Liste* **drucken:**

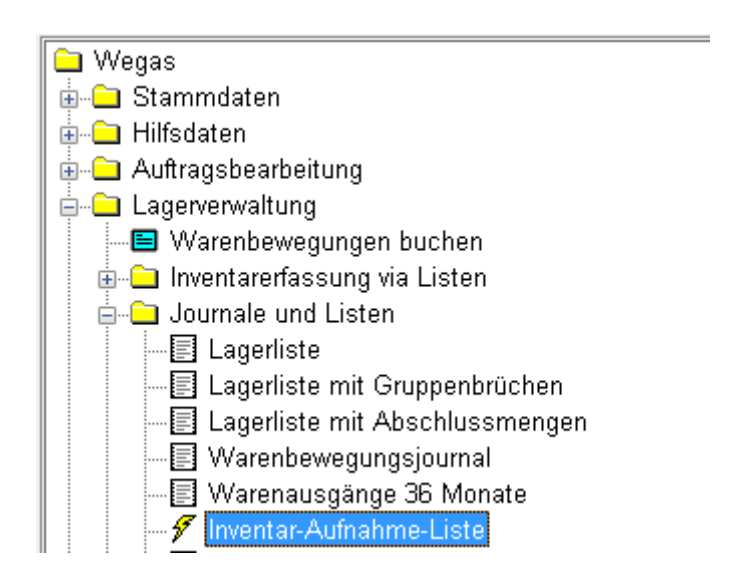

Wenn Sie mehrere Lagerorte haben, werden Sie wahrscheinlich für jeden Lagerort eine eigene Liste drucken wollen. Selektieren Sie dazu unter *Lagerwerte je Lagerort* jeweils nur einen einzelnen Lagerort. Wenn Sie nur Weine und Spirituosen inventieren wollen und keinen der Artikel, denen im Artikelstamm die BKK-/EAV-Gruppe *9999 – Übrige* zugewiesen wurde, können Sie unter *Artikelstamm – BKK-/EAV-Gruppe* die Selektion *!9999* eingeben (! steht für *nicht)*. Sie können nach Bedarf narürlich auch weitere Selektionen treffen, beachten Sie dabei aber, dass die Reihenfolge der Selektionen für die Sortierung der Liste ausschlaggebend ist. Vor dem Ausdruck können Sie im folgenden

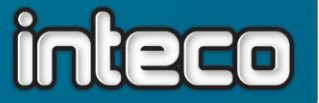

Zusatzdialog noch einige Einstellungen treffen, wir empfehlen Ihnen folgende Auswahl:

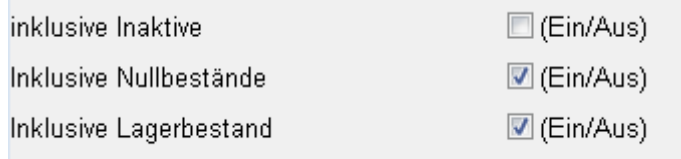

Nun kann gezählt werden.

Wenn Sie nur einen Lagerort haben und es für jeden Artikel nur eine Zählung gibt, machen Sie anschliessend bei **Punkt 6** weiter. Ansonsten gehen Sie zu **Punkt 7**.

## **6. Inventarbuchungen**

Nehmen Sie nun Ihre Zählliste und rufen Sie folgendes Programm auf:

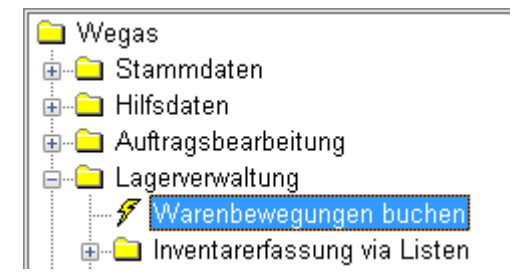

Im folgenden Fenster klicken Sie links oben auf *Applikation,*  anschliessend auf *Inventar*:

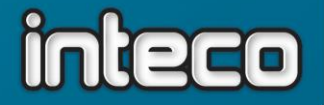

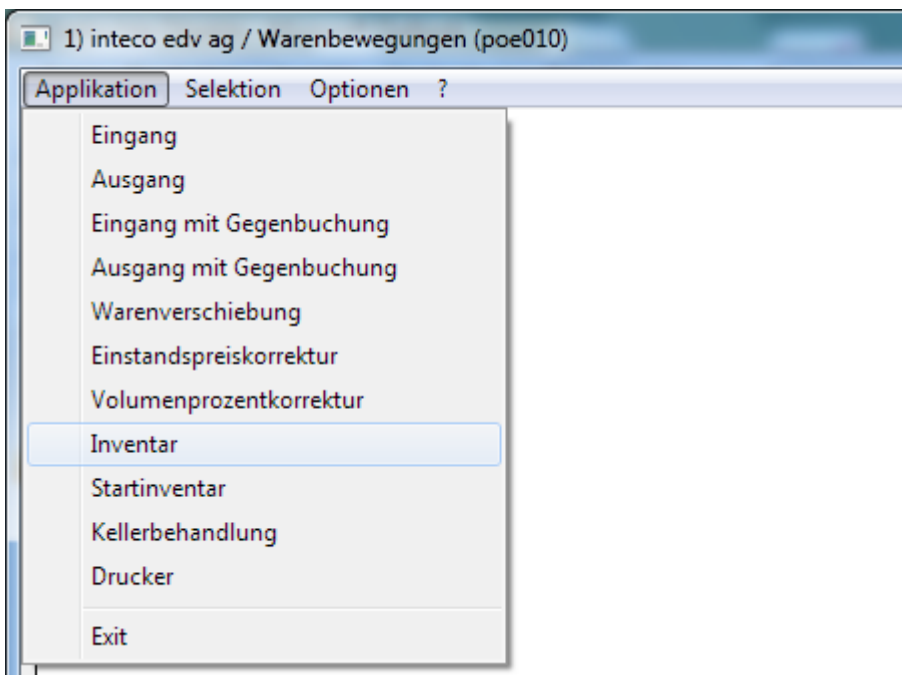

Setzen Sie das Datum auf den 31.12., geben Sie die Artikelnummer und die gezählte Menge aus Ihrer Zählliste ein und bestätigen Sie mit *Speichern – F3*. Das System korrigiert nun mit einer Differenzbuchung Ihren Bestand laut EDV auf den von Ihnen gezählten Bestand.

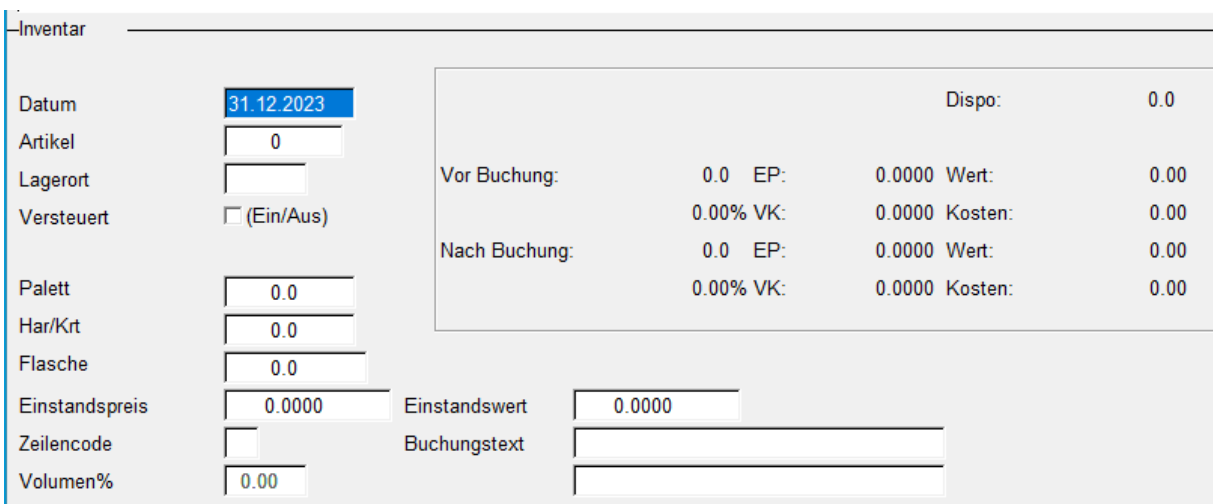

Wenn der gezählte Bestand mit dem Soll-Bestand aus der Inventar-Aufnahme-Liste übereinstimmt, müssen Sie natürlich keine Zählung

eingeben. Nachdem Sie so Ihren Lagerbestand korrigiert haben. gehen Sie weiter zu Punkt 8.

## **7. Inventarerfassung via Listen**

Etwas komplexer in der Handhabung, aber unumgänglich bei mehreren Lagerorten bzw. mehreren Zählungen pro Artikel ist die Inventarerfassung und –verbuchung via Listen:

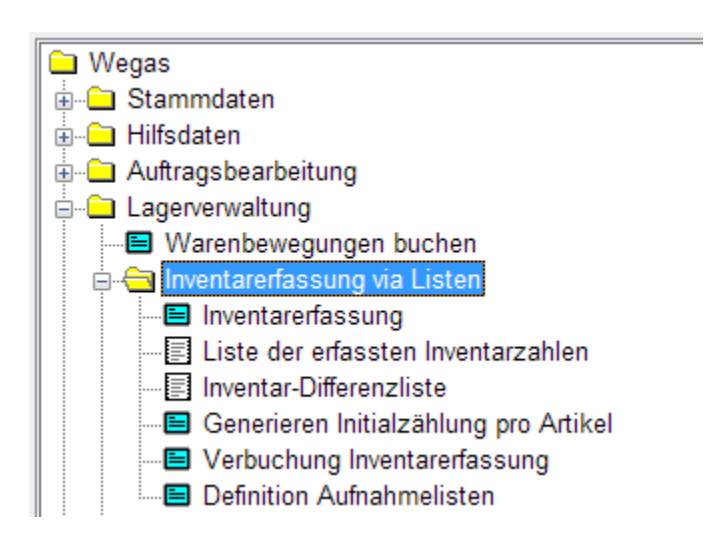

a) In einem ersten Schritt sind die Aufnahmelisten zu definieren. Rufen Sie das entsprechende Programm aus dem Menu auf. Wie Sie Ihre Listen erfassen, ist Ihnen überlassen (pro zählendem Mitarbeiter, pro Lagerort …). Geben Sie Ihrer Liste eine Nummer und eine Bezeichnung. Sinnvoll ist, das Jahr zur besseren Unterscheidung ebenfalls in die Bezeichnung mit aufnehmen. *Inventar per* ist natürlich der 31.12. des Jahres, und S*palte* setzen Sie auf 1.

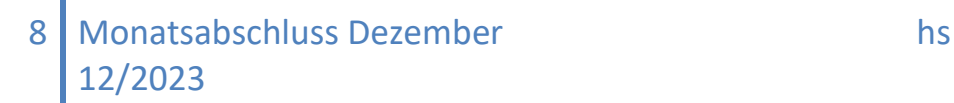

inteco

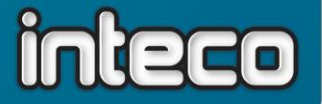

Überschreiben Sie dabei bitte keine existierende Liste, sondern wählen Sie die nächste freie Listennummer. Sie können die Liste z.B. auch nach Jahr/Lagerort benennen, z.B. 20231 für Lagerort 1.

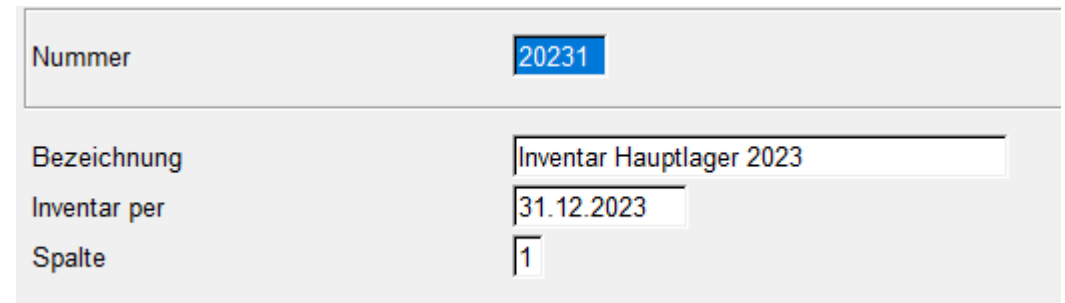

b) Wählen Sie nun im Menu den Punkt *Inventarerfassung:*

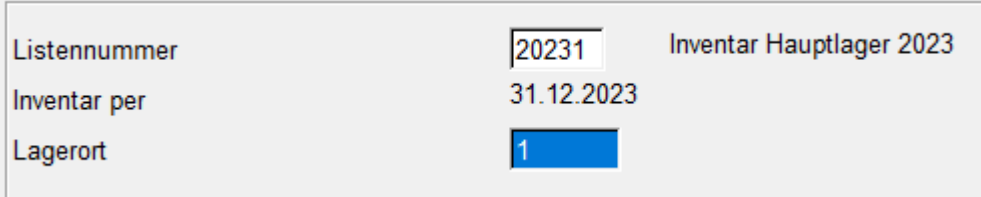

Mit F2 oder durch direkte Eingabe der Listennummer können Sie Ihre im vorhergehenden Schritt erstellte Liste aufrufen. Geben Sie unterhalb der Listennummer noch ein, auf welchen Lagerort sich Ihre Eingaben beziehen. Anschliessend geben Sie die Artikelnummer und die gezählte Menge aus Ihrer Zählliste ein.

Sie können die Bearbeitung natürlich jederzeit unterbrechen und die Liste später wieder aufrufen, sehen dann aber nicht mehr, was Sie in der vorhergehenden Sitzung eingegeben hatten.

- c) Wenn Sie Ihre Eingaben überprüfen oder sonst eine Liste aller Zählungen ausdrucken möchten, können Sie dies unter dem
	- 9 | Monatsabschluss Dezember hs 12/2023

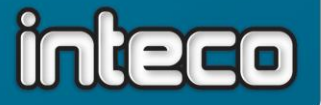

Menüpunkt *Liste der erfassten Inventarzahlen* tun. Selektionieren Sie unter *Inventarerfassung* nach der Listennummer, wenn Sie eine einzelne Eingabeliste ausdrucken möchten. Wenn Sie alle Zählungen ausdrucken möchten, selektionieren Sie nach dem Inventardatum. Nun mit *Exit – F5* zurück in die Selektionsmaske und rechts auf Liste ausdrucken. Im folgenden Zusatzdialog muss *Druck Detailzeilen* aktiviert sein.

d) Es könnte ja sein, dass gewisse Artikel nicht gezählt wurden, weil sie im Moment keinen physischen Bestand aufweisen. Damit diese Artikel bei der Inventarverbuchung auch sicher mit Nullbestand verbucht werden, gibt es das Programm *Generieren Initialzählung pro Artikel*. Starten Sie dieses Programm erst, nachdem alle Zählungen eingegeben wurden. Klicken Sie ohne vorhergehende Selektion direkt auf *Liste ausdrucken* und geben Sie im folgenden Zusatzdialog das Inventardatum ein:

Initialzählung per

31.12.2023

Nun wird **für jeden nicht gezählten Artikel** eine Null-Buchung erstellt.

e) Wählen Sie nun die Position *Inventar-Differenzliste* aus dem Menu, um Ihre Inventardifferenzen zu kontrollieren. Selektionieren sie unter *Inventarerfassung* nur nach dem *Inventar per –* Datum. Wenn Sie sich beim Inventieren auf BKK-/EAV pflichtige Artikel beschränken, können Sie als zusätzliche Selektion unter *Artikelstamm* auch wieder *BKK-/EAV-Gruppe !9999* eingeben. Dann mit *Exit – F5* zurück in die vorhergehende Maske und rechts auf *Liste ausdrucken*. Das Häkchen auf *Druck Detail* muss wieder gesetzt sein. Da diese Liste recht umfangreich ist, ist es empfehlenswert, sie vorläufig mit 0 Kopien am Bildschirm anzuzeigen anstatt sie auf Papier auszudrucken. Sie

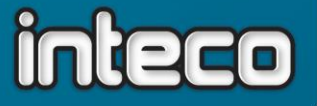

erhalten nun eine Liste aller Zählungen, denen der Bestand laut EDV gegenübergestellt wird, mit der Differenzmenge in einer Spalte gefolgt vom Einstandspreis und dem Differenzwert. Falls

der Einstandspreis für Sie nicht nachvollziehbar ist, wird eventuell der Durchschnitts-EP anstatt der Brutto-EP zur Berechnung herangezogen. Sie können dies nach Aufruf des Programms über *Optionen – Parameter* umstellen, indem Sie *Differenzwert zu Brutto-EP* aktivieren:

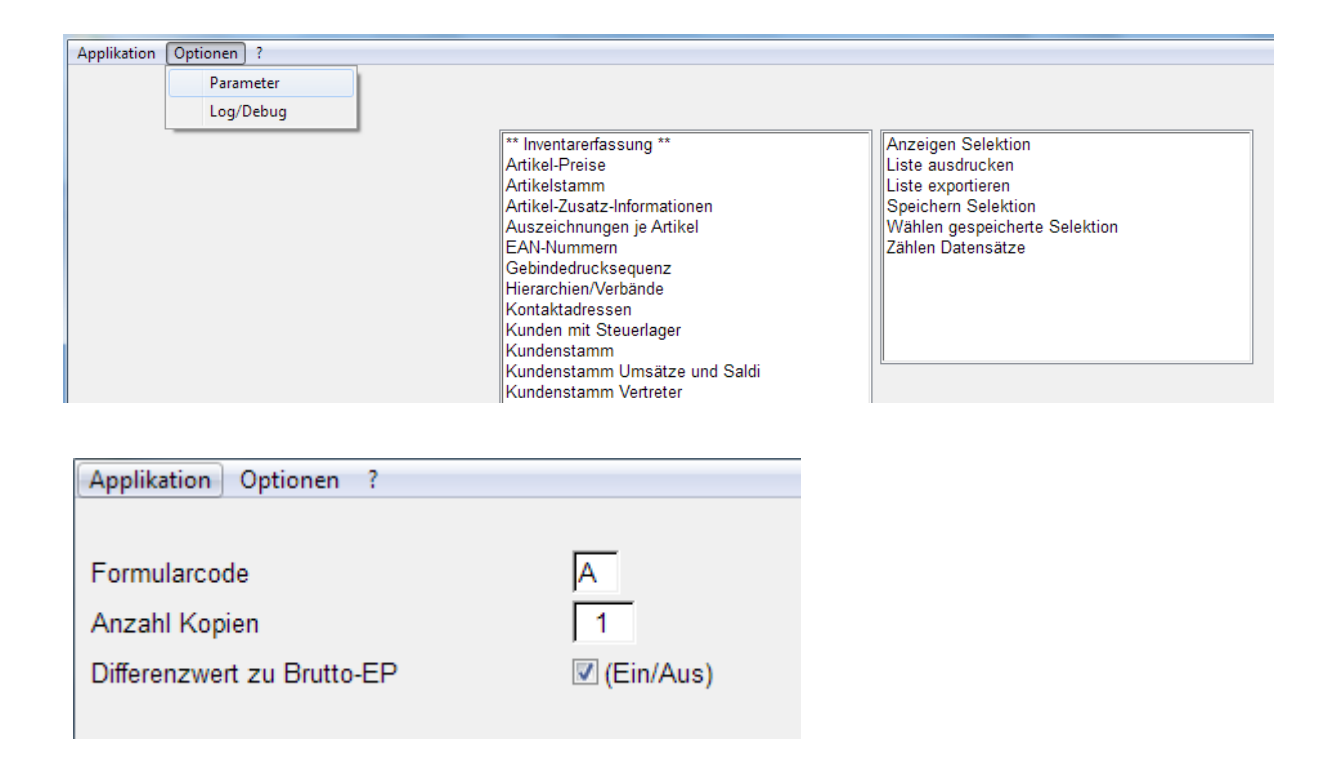

Schliessen Sie anschliessend das Programm und starten Sie es neu, damit die Einstellungen aktualisiert werden.

Wie Sie nun mit diesen Differenzen umgehen, ist im Prinzip Ihnen überlassen. Grossen Differenzen sollten Sie nachgehen, vielleicht fehlen Eingangsbuchungen, Degustationsmuster wurden nicht ausgebucht, es wurde falsch gezählt o.ä. Alle Differenzen, die

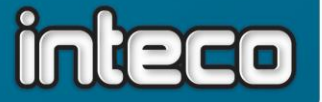

nicht von Hand ausgeglichen wurden, werden bei der anschliessenden Inventarverbuchung automatisch als Inventarkorrektur ausgebucht. Stellen Sie also sicher, dass Sie

alle gewünschten manuellen Korrekturen ausgeführt haben, bevor Sie zum nächsten Schritt gehen.

f) Rufen Sie nun also die *Verbuchung Inventarerfassung* auf. Bestätigen Sie die folgende Warnmeldung:

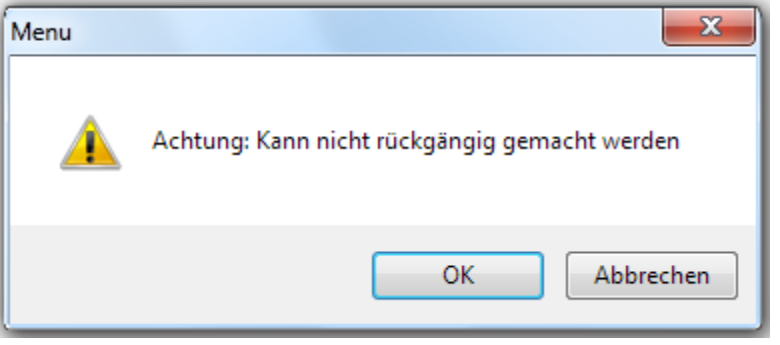

Die Verbuchung selber kann, wie hier gesagt, nicht rückgängig gemacht werden. Es sind danach aber immer noch manuelle Korrekturen möglich. Als einzige Selektion geben Sie unter *Inventarerfassung* das *Inventar per -* Datum ein. Wie gehabt über *Exit – F5* zurück, auf *Liste ausdrucken*, im Zusatzdialog das Inventar-Verbuchungs-Datum eingeben (unbedingt 31.12. eingeben!) und ausdrucken (wobei allerdings nichts ausgedruckt, sondern nur verbucht wird). Gehen Sie dann weiter zu Punkt 8.

## **8. Kontrolldruck der BKK-Inventarliste / Inventarbewertung**

Zur Kontrolle sollten Sie an diesem Punkt eine BKK-Inventarliste ausdrucken:

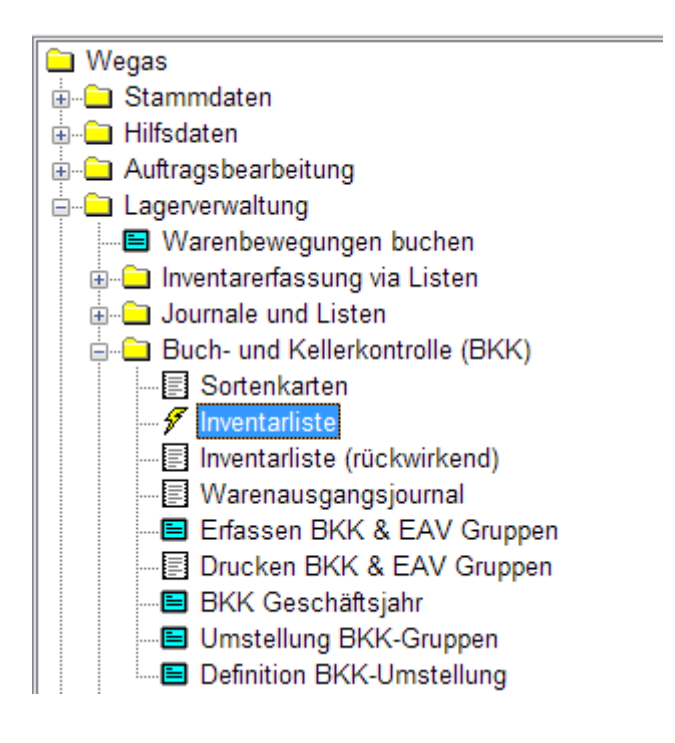

Ohne Selektion können Sie direkt auf *Liste ausdrucken* doppelt klicken und die Liste drucken. **Dies ist Ihre letzte Kontrollmöglichkeit vor dem BKK-Abschluss!** Wenn die Zahlen stimmen, gehen Sie weiter zu **Punkt 9**. Ansonsten korrigieren Sie, wo nötig, wie in **Punkt 6** beschrieben.

Falls dies nicht im Rahmen des Monatsabschlusses passiert, ist jetzt auch der richtige Zeitpunkt, um eine Liste der Inventarbewertung auszudrucken:

> 13 | Monatsabschluss Dezember hs 12/2023

inteco

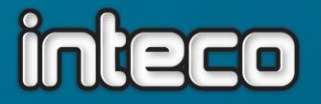

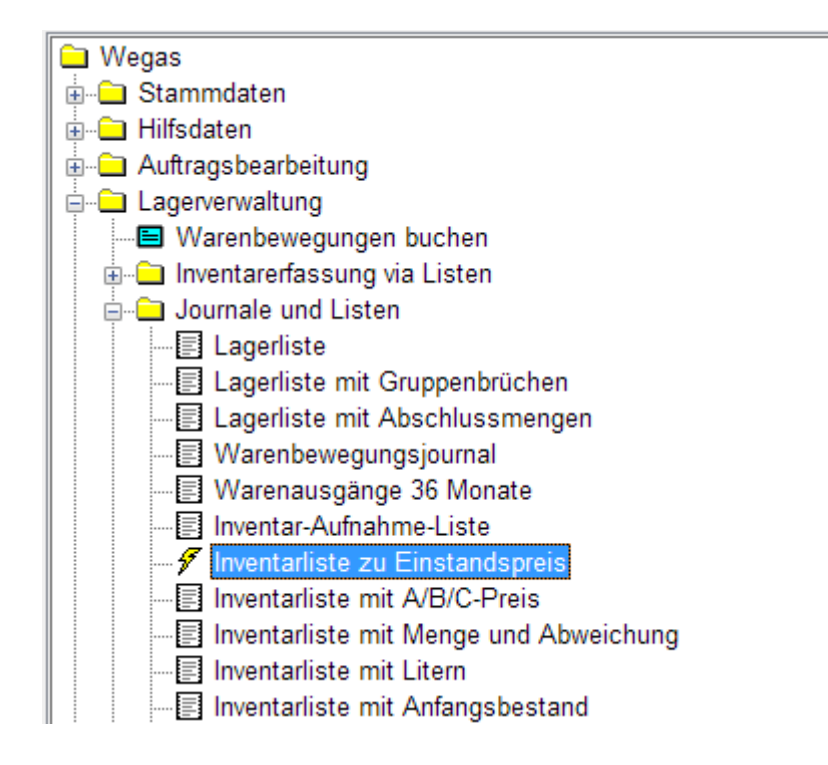

Geben Sie unter *Artikelstamm* die gewünschten Selektionen ein, z.B. wieder *BKK-/EAV-Gruppe !9999* und drucken Sie die Liste aus. Wichtig ist die Auswahl der Bewertungsbasis im Zusatzdialog vor dem Ausdruck:

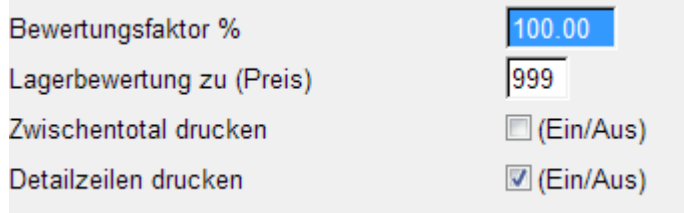

Die Vorgabe *998* ist der Durchschnitts-EP. Wenn Sie nicht sicher sind, dass Ihr System darauf eingestellt ist, wählen Sie hier *999* für den Brutto-EP aus dem Artikelstamm. Weitere Preise zur Bewertung können mit F2 ausgewählt werden.

> 14 | Monatsabschluss Dezember hs 12/2023

-

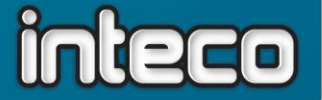

## **9. Monatsabschluss**

Wenn Ihr Inventar stimmt, können Sie zum Monatsabschluss übergehen. Wenn Sie Neukunde sind und noch nie ein Monatsabschluss auf Ihrem System gelaufen ist, melden Sie sich bitte vorher auf der Wegas-Hotline (055 256 57 58, Durchwahl 4)!

## **Achtung! Machen Sie unbedingt eine Datensicherung unmittelbar vor dem Abschluss!**

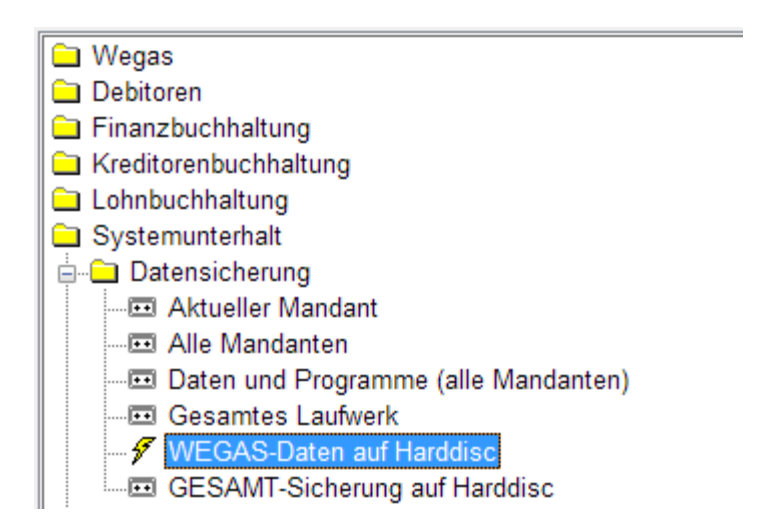

Wenn in der letzten Zeile *All Okay* steht, klicken Sie auf *Close:*

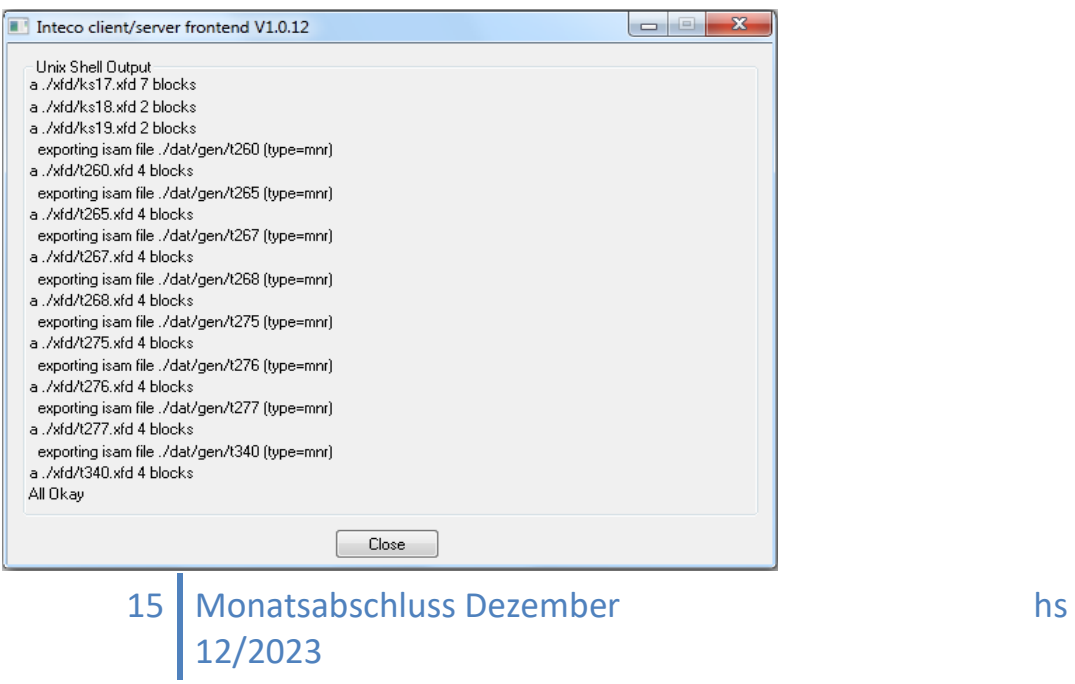

inteco edv ag | Barzloostrasse 20 | 8330 Pfäffikon ZH | Tel. +41 (0)55 256 57 58 | wegas@inteco.ch

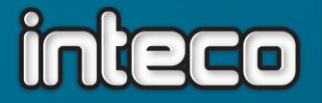

Gehen Sie dann weiter zum eigentlichen Monatsabschluss:

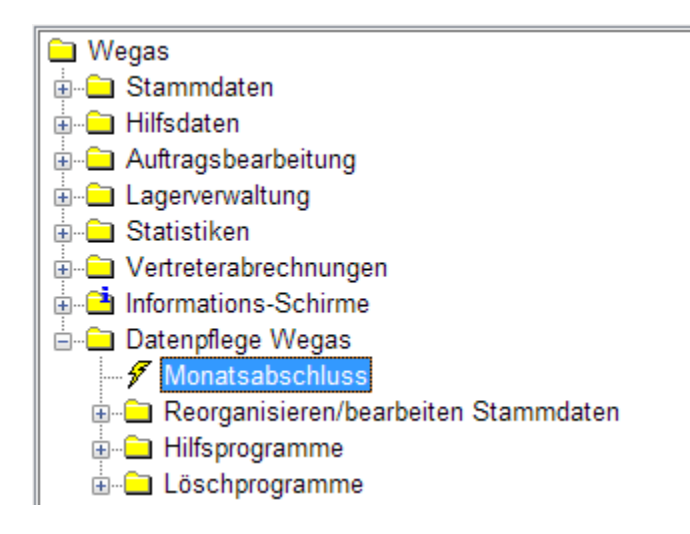

Wenn Sie dieses Programm starten, darf ansonsten niemand im Wegas arbeiten. Folgendes Fenster erscheint nach dem Programmstart:

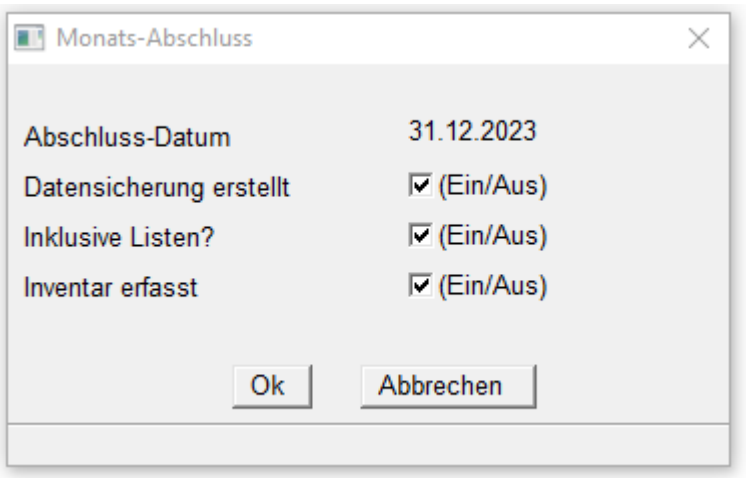

Das Häkchen auf *Datensicherung erstellt* ist obligatorisch für die Durchführung des Monatsabschlusses, ebenso das Häkchen auf *Inventar erfasst. Inklusive Listen* ist nur relevant, wenn Sie regelmässig Monatsabschlüsse machen. Wenn Sie mit *Ok* bestätigen, beginnt der Monatsabschluss zu laufen. Nach dem Ausdruck der Listen laufen noch einige Reorganisationsprogramme. Sobald Sie wieder im Hauptmenu stehen, ist der Monatsabschluss fertig. Schliessen Sie nun Ihr Wegas und öffnen Sie es wieder, damit das Wegas-Datum auf den Januar

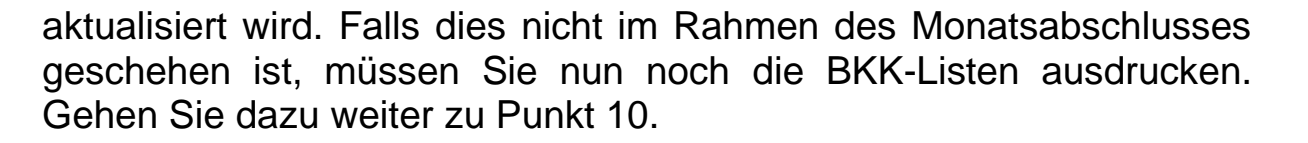

inteco

## **10. Druck der BKK-Sortenkarten und des BKK-Inventars**

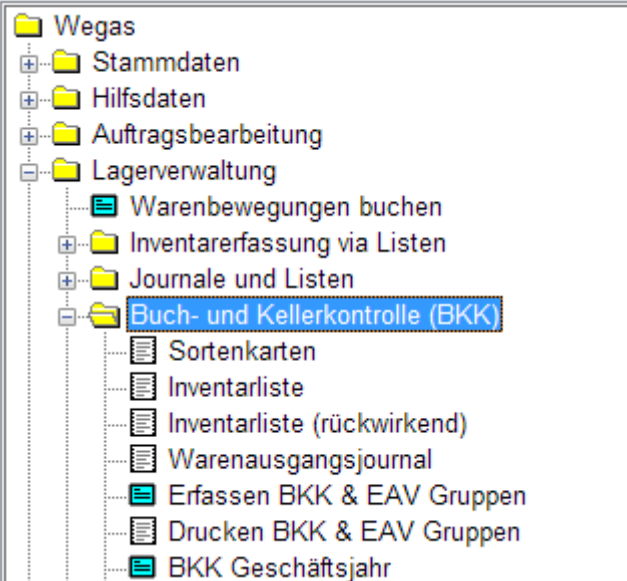

Die *Sortenkarten* sind eine Zusammenfassung aller Bewegungen eines Artikels innerhalb eines Kellerbuchhaltungsjahres. Bei einer BKK-Kontrolle müssen Sie diese auch rückwirkend vorweisen können. Da diese Liste äusserst umfangreich ist, ist ein Druck auf Papier nicht anzuraten und auch nicht erforderlich, Sie können die Liste auch als pdf-Dokument speichern. Dazu brauchen Sie auf Ihrem Computer einen sogenannten pdf-Drucker (z.B. *CutePDF Writer*, Download unter [www.cutepdf.com/download/CuteWriter.exe\)](http://www.cutepdf.com/download/CuteWriter.exe), den Sie beim Ausdruck aus dem Wegas als Drucker anwählen können.

Sie müssen für den Druck der Sortenkarte keine Selektionen anwählen, sondern nur im Zusatzdialog vor dem Ausdruck das gewünschte Datum angeben:

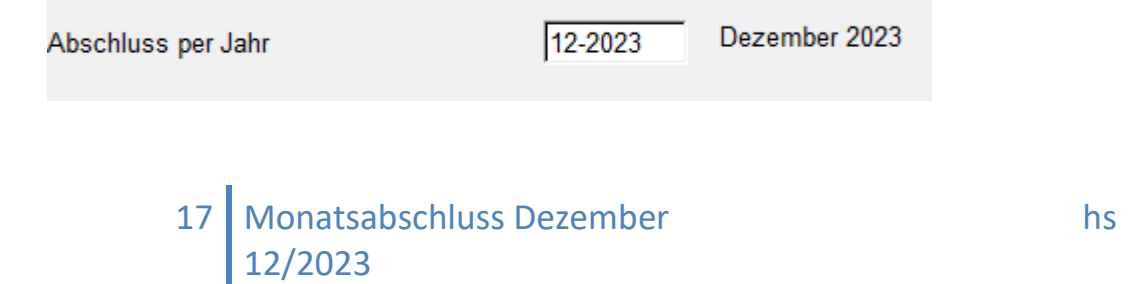

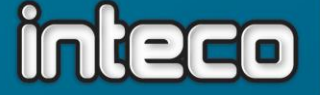

Auf der letzten Zeile der Sortenkarte finden Sie dann auch das *Total verkaufte Liter*, das Sie zum Ausfüllen des *Formulars B* der Eidgenössischen Weinhandelskommission brauchen.

Weiters benötigen Sie die Inventarliste, wobei Sie nach dem Monatsabschluss die *Inventarliste rückwirkend* nehmen. Diese Liste wird ebenfalls ohne Selektionen gedruckt und liefert Ihnen die Inventarzahlen nach BKK-Gruppe zum Übertrag ins *Formular A* der Weinhandelskommission.

**Falls Sie nun noch Ihr System auf das sogenannte** *offene Datum* **zurückstellen müssen, gehen Sie bitte weiter zu Punkt 11.**

## **11. Wegas-Datum wieder freigeben**

Gehen Sie zurück zum Programmaufruf in Punkt 2, stellen Sie diesmal aber folgende Angaben ein:

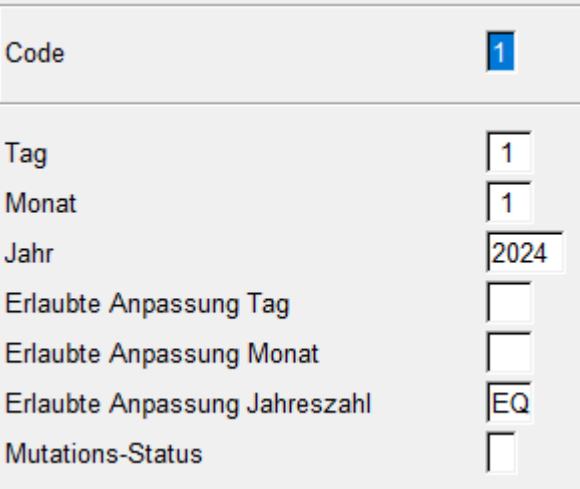

## **Schlussbemerkung:**

Eine allgemein gehaltene Information wie diese kann natürlich nicht auf all die unterschiedlichen Gegebenheiten eingehen, wie Sie zum Teil bei unseren Kunden vorhanden sind. Notieren Sie sich gegebenfalls Punkte, in denen Ihre Vorgangsweise von der vorliegenden Anleitung abweicht und vereinfachen Sie sich so den Ablauf für das kommende Jahresende!

```
18 | Monatsabschluss Dezember hs
12/2023
```